## **Wikiprint Book**

**Title: Address book**

**Subject: YAM - Yet Another Mailer - Documentation/Windows/Addressbook**

**Version: 4**

**Date: 06/07/15 22:04:36**

### **Table of Contents**

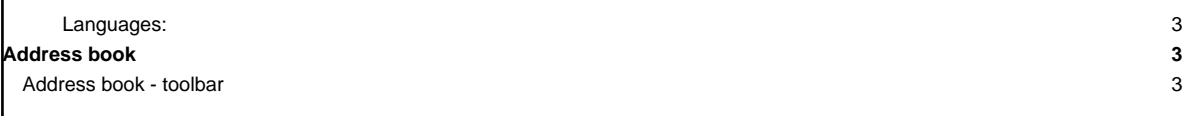

### **Languages:**

- **English**
- **[Español](http://yam.ch/wiki/es%3ADocumentation/Windows/Addressbook)**

### **Address book**

### Menu bar ?

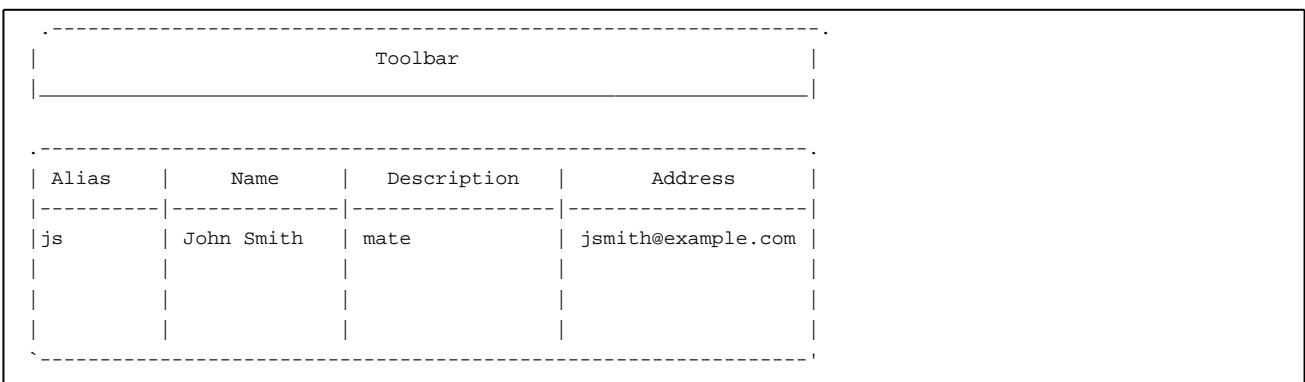

By default, the list displays four columns as above, but you can (of course) change th[e address book configuration](http://yam.ch/wiki/Documentation/Configuration#FixAddressbook) to include phone numbers, for example. You can click and drag the column dividers to reposition them.

Double click on an entry to see or edit the information in the Edit address? window. In addition to the fields mentioned, you can enter the postal address, PGP key, homepage URL, date of birth and a picture.

An entry must contain at least the real name and some e-mail address. The point of the Alias is to save typing; you can put a short nickname, or initials, into the **To:** field of an e-mail message and let YAM fill in the details. For this to work, the alias obviously has to be unique for each entry.

In addition to personal entries, the address book can also contain Lists of individual recipients which can be invoked with a single alias. Lists are best used for circular e-mails, and are marked with the list symbol  $(\sqrt{1+\frac{1}{2}})$ .

Both individual entries and lists can be put into Groups, which are like subdirectories, used to keep the address book clearly arranged. Group names are displayed in bold. You can open a group to display the names in it by clicking on the little arrow in front of their name.

Use drag & drop ? to move an entry from one group into another.

#### **Address book - toolbar**

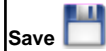

Saves the address book to your hard disk.

# Find<sup>o</sup>

Searches the address book for a specific text string. All variables contained in the database will be searched with full support of AmigaDOS patterns ?. If the result of the search is positive the alias and the name of the found entry will be displayed. You can then do another search or edit the found entry. For example,

Anna#?

finds all Annas contained in the address book.

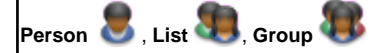

All three buttons open the Edit address ? window to add a new entry to the address book; however, the appearance of the window depends on the type of entry, since the information stored is different.

# **Edit**

This also opens the Edit address window, to see or edit the information stored. Again, the layout depends on the type of entry.

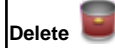

Deletes the selected entry from the address book.

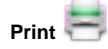

Prints the selected entry.

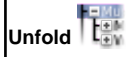

Unfolds all groups (subdirectories) of the address book so all entries will be visible.

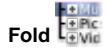

Folds all groups (subdirectories) of the address book so only the entries at the top of the hierarchy will be visible.

#### **To:**

Uses the selected entry as the primary recipient of a new e-mail. If the address book window has been opened from the main window, a new 'Write' window will appear.

### **CC:**

Uses the selected entry as secondary recipient of a new e-mail. If the address book window has been opened from the main window, a new 'Write' window will appear.

### **BCC:**

Uses the selected entry as recipient of a hidden copy of a new e-mail. If the address book window has been opened from the main window, a new 'Write' window will appear.